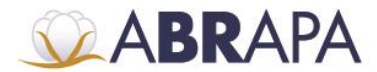

### **MANUAL DE OPERAÇÕES SISTEMA SAI**

# **CHAVE DE ACESSO PERFIL GRÁFICA**

**Vocabulário:**

**Safra Vigente:** Safra em Operação.

**Ativo:** Encontra-se operante na safra.

**Inativo:** Encontra-se inoperante na safra.

#### **1. LOGIN**

Para ter acesso ao SAI, basta acessar a página do sistema através do seguinte endereço (http://sistemas.abrapa.com.br).

**1º Passo:** Insira os dados de acesso (CPF/E-mail e Senha).

**2º Passo:** Para realizar a autenticação do usuário, basta clicar em (ACESSAR).

**3º Passo:** Caso não lembre ou deseje alterar a senha de login, basca clicar em (Esqueci minha senha).

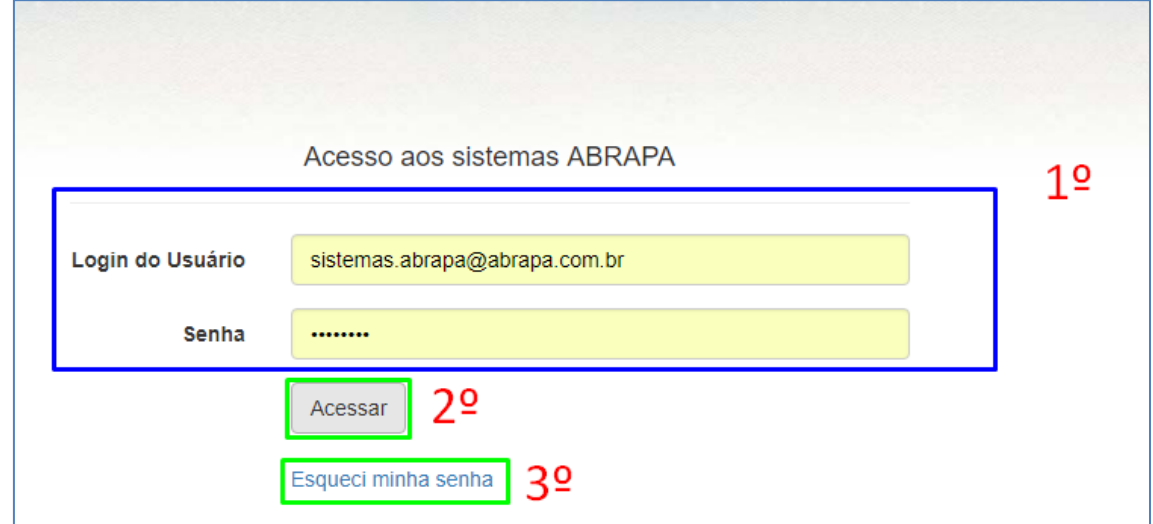

#### **2. HOME**

Ao acessar o sistema SAI com o perfil Gráfica, o usuário terá visível em sua Home Page:

**1º Passo:** Os menus de acesso:

Setor de Indústrias Bernardo Sayão (SIBS), Quadra 1, Conjunto B, Lote 2, Edifício Abrapa, 1º andar - CEP 71736-102 - Núcleo Bandeirante, Brasília-DF

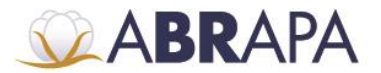

**Home:** Em que são mostradas às informações de pedidos Autorizados, Pendentes e Remessas Enviadas.

**Gráficas:** Mostra as informações sobre as gráficas e edição de dados de contato.

**Etiquetas:** Mostra as informações das Etiquetas, Visualização de registro de autorização, edição de data de impressão e Envio de etiquetas.

**Pedidos Selo ABR:** Mostra as informações dos dados de pedidos de selos.

**2° Passo:** Mostra as informações dos pedidos de etiqueta.

Obs.: Ao clicar em Pedidos Autorizados, Pedidos Pendentes ou Remessas Enviadas, o usuário será levado para a página de (etiquetas).

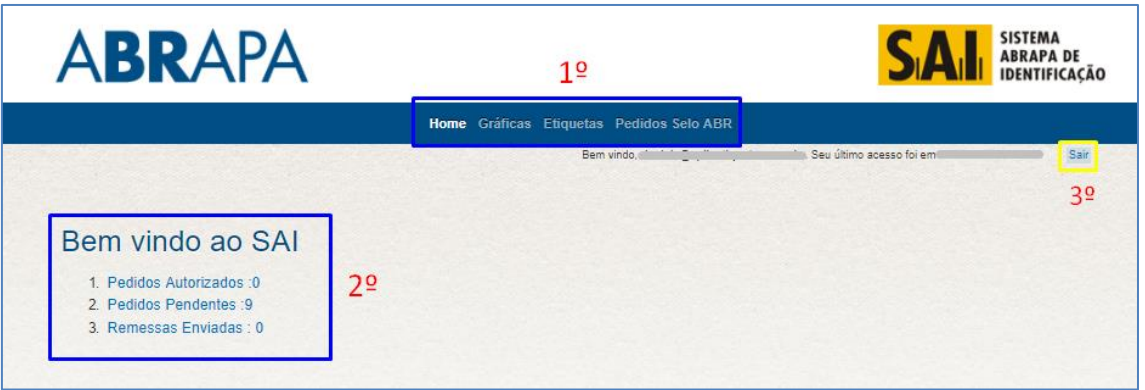

**3º Passo:** Ao clicar em (sair), o usuário sairá do sistema.

# **3. GRÁFICAS**

**1° Passo:** É mostrado o Menu (Gráficas).

**2º Passo:** Atualiza a tela com a lista das gráficas.

**3º Passo**: Exporta um arquivo Excel (.XLS), com os dados da gráfica.

**4° Passo**: É apresentada a lista contendo as Gráficas.

**5° Passo**: O usuário pode correr ou selecionar a página que deseja consultar.

Obs**.**: Pode ser selecionado até 30 registros por tela.

**6° Passo:** Ao clicar no nome do campo (razão social) ou o campo (Nome Fantasia), o usuário será levado para página de edição de dados na gráfica.

Obs.: Para executar essa operação, leia o item 3.1 EDIÇÃO DE DADOS DA GRÁFICA.

**7º Passo:** Campos de Filtro para pesquisa de Gráfica.

**8º Passo:** É apresentada a lista informando as páginas das Gráficas.

**9º Passo:** Visualização da Página Atual.

Setor de Indústrias Bernardo Sayão (SIBS), Quadra 1, Conjunto B, Lote 2, Edifício Abrapa, 1º andar - CEP 71736-102 - Núcleo Bandeirante, Brasília-DF

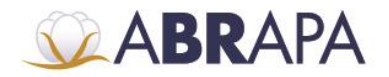

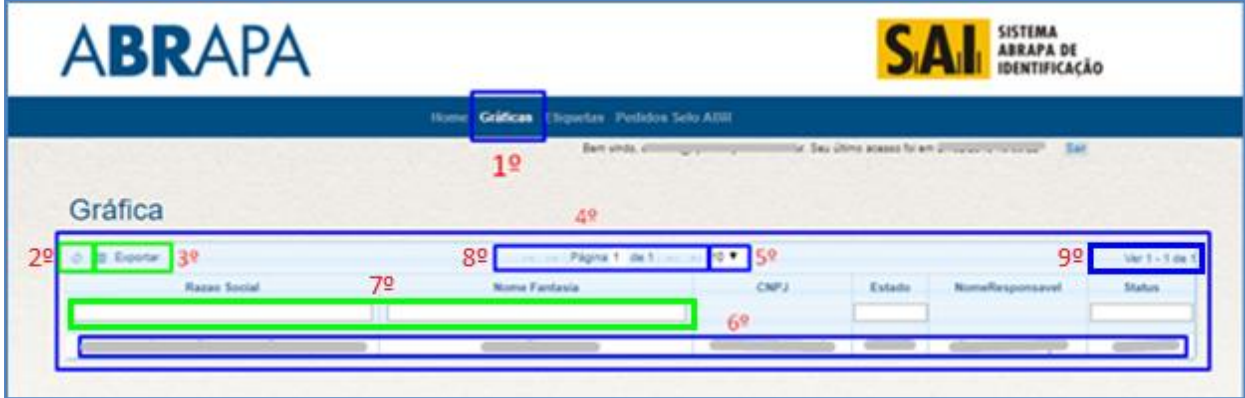

# **3.1 EDIÇÃO DE DADOS DA GRÁFICA**

**1° Passo:** São mostradas as informações de endereço e dados da Gráfica.

**2° Passo:** Neste campo o usuário pode editar os dados da Gráfica

**3º Passo:** Informações sobre o responsável pela Gráfica e a data de ativação do responsável.

**4° Passo:** Ao clicar no botão (Atualizar), o usuário grava as informações e volta para a página da Gráfica.

**5° Passo:** Ao clicar no botão (Voltar), o usuário volta para a página da Gráfica.

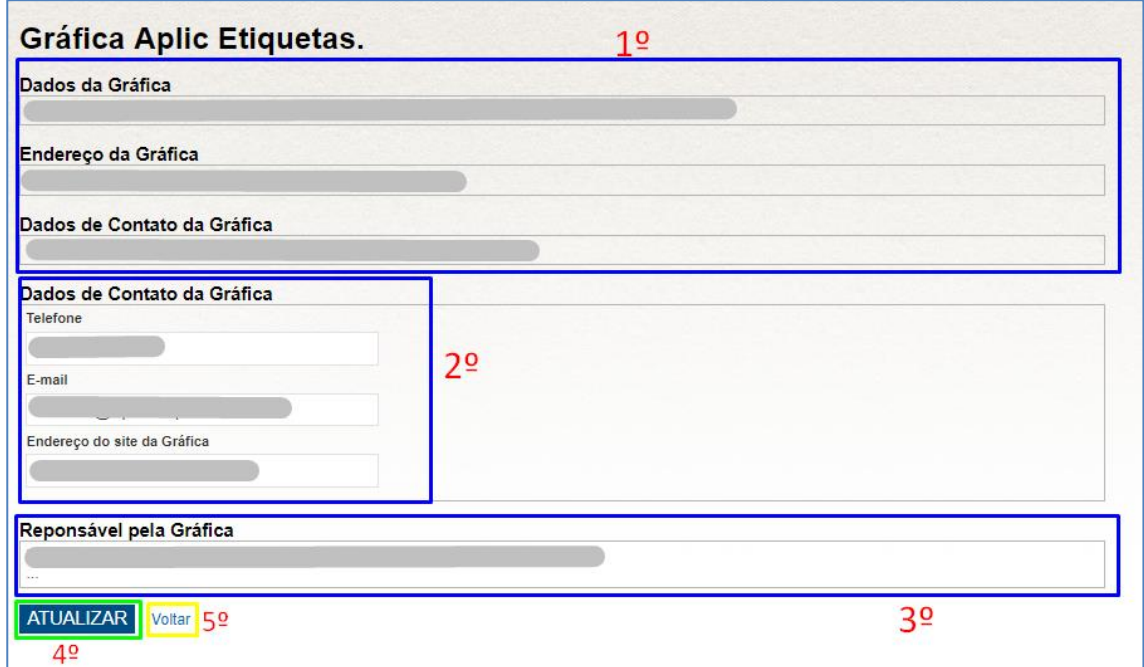

Setor de Indústrias Bernardo Sayão (SIBS), Quadra 1, Conjunto B, Lote 2, Edifício Abrapa, 1º andar - CEP 71736-102 - Núcleo Bandeirante, Brasília-DF

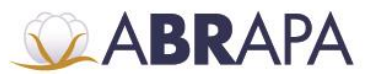

#### **4. Etiquetas**

**1° Passo:** É mostrado o menu (Etiquetas).

**2º Passo:** É apresentada a lista informando as páginas dos pedidos.

**3° Passo:** O usuário pode correr ou selecionar a página que deseja consultar.

Obs**.**: Pode ser selecionado até 30 registros por tela.

**4º Passo:** Atualiza a tela com a lista dos pedidos de Etiquetas.

**5º Passo:** Exporta um arquivo Excel (.XLS), contendo as informações dos pedidos de Etiquetas.

**6º Passo:** Ao clicar no ícone (PDF), gera arquivos de etiqueta distribuídos em vários arquivos.

Obs.: O último arquivo será todos os arquivos zipado.

Obs.: Para executar essa operação, leia o item 4.1 (Arquivos de Etiquetas).

**7° Passo:** Ao clicar no ícone (caderno), o usuário será levado para página (Visualização do Registro de Autorização).

Obs.: Para executar essa operação, leia o item 4.2 (Visualização do Registro de Autorização).

**8º Passo:** Para editar os dados de pedidos de etiqueta, basta clicar no botão (lápis). Obs.: Para executar essa operação, leia o item 4.3 (Atualiza data de Impressão e Envio de Etiquetas).

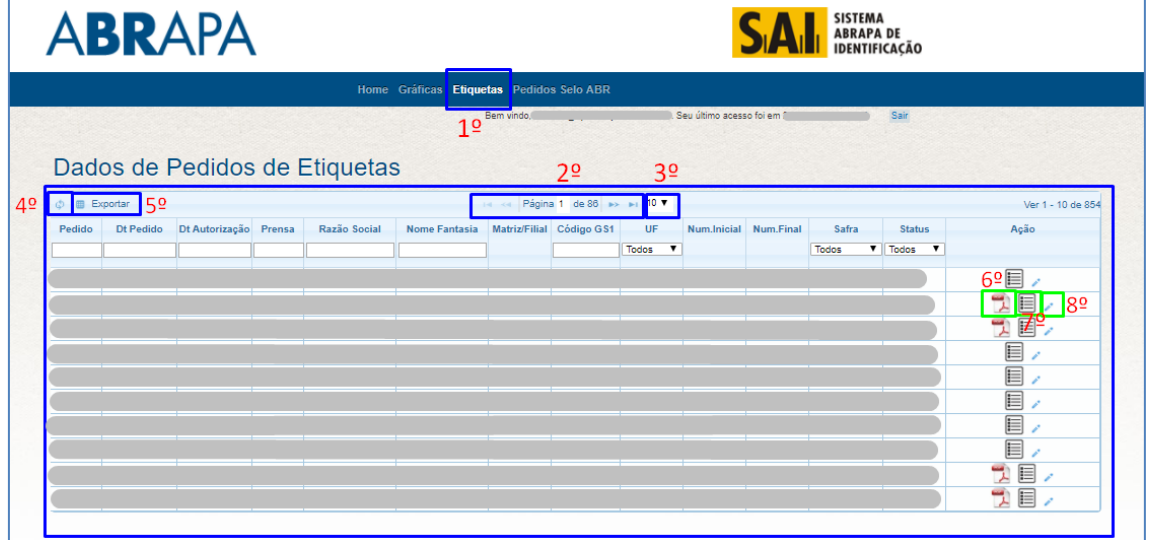

Setor de Indústrias Bernardo Sayão (SIBS), Quadra 1, Conjunto B, Lote 2, Edifício Abrapa, 1º andar - CEP 71736-102 - Núcleo Bandeirante, Brasília-DF

www.abrapa.com.br

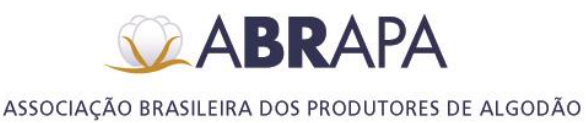

### **4.1 Arquivos de Etiquetas**

**1º Passo:** É apresentada a lista de Arquivos disponníveis.

**2º Passo:** É apresentada a lista a lista de Arquivos por página.

**3º Passo:** O usuário pode correr ou selecionar a página que deseja consultar.

Obs**.**: Pode ser selecionado até 30 registros por tela.

**4º Passo:** Atualiza a tela com a lista dos Arquivos.

**5º Passo:** Ao clicar no ícone (SETA) o usuário será direcionado à tela de download.

**6º Passo:** Visualização da página Atual.

**7º Passo:** Campos para Ordenação do Arquivos por Data, Nome, Tamanho e Ação.**8º** 

**Passo:** Ao clicar em (VOLTAR) o usuário é direcionado de volta a tela de (Dados de Pedidos de Etiquetas).

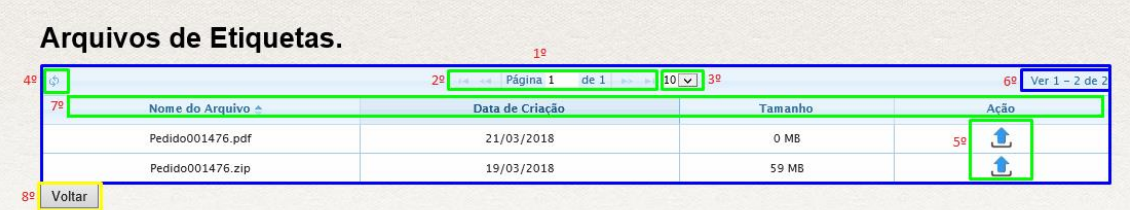

# **4.2 Visualização do Registro de Autorização**

Nesta página o usuário terá informações dos dados de etiqueta, dados da negociação, Remessas e pagamentos.

Para voltar para a página (Dados pedidos de etiquetas), clique no botão (voltar).

**ABRAPA** 

ASSOCIAÇÃO BRASILEIRA DOS PRODUTORES DE ALGODÃO

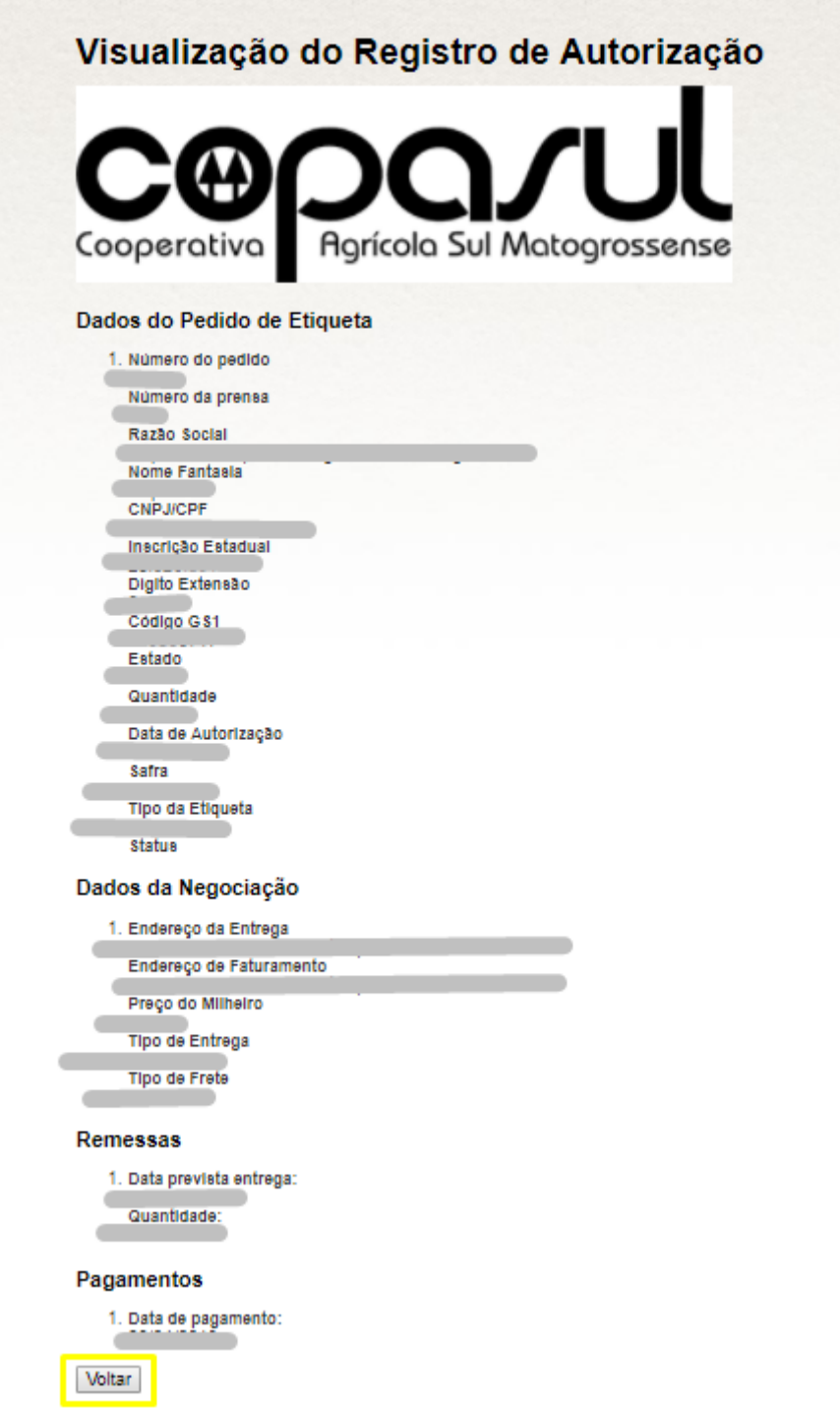

## **4.3 Atualiza data de Impressão e Envio de Etiquetas**

**Passo 1:** Informação do número da remessa.

**Passo 2:** Informações de data de entrega e quantidade de etiquetas.

**Passo 3:** Campos para o usuário atualizar as informações para o envio das etiquetas.

**Passo 4:** Para atualizar os dados, basta clicar no botão (Gravar).

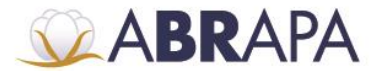

Passo 5: Para voltar para a página (Dados de Pedidos de Etiquetas), basta clicar no botão (Voltar).

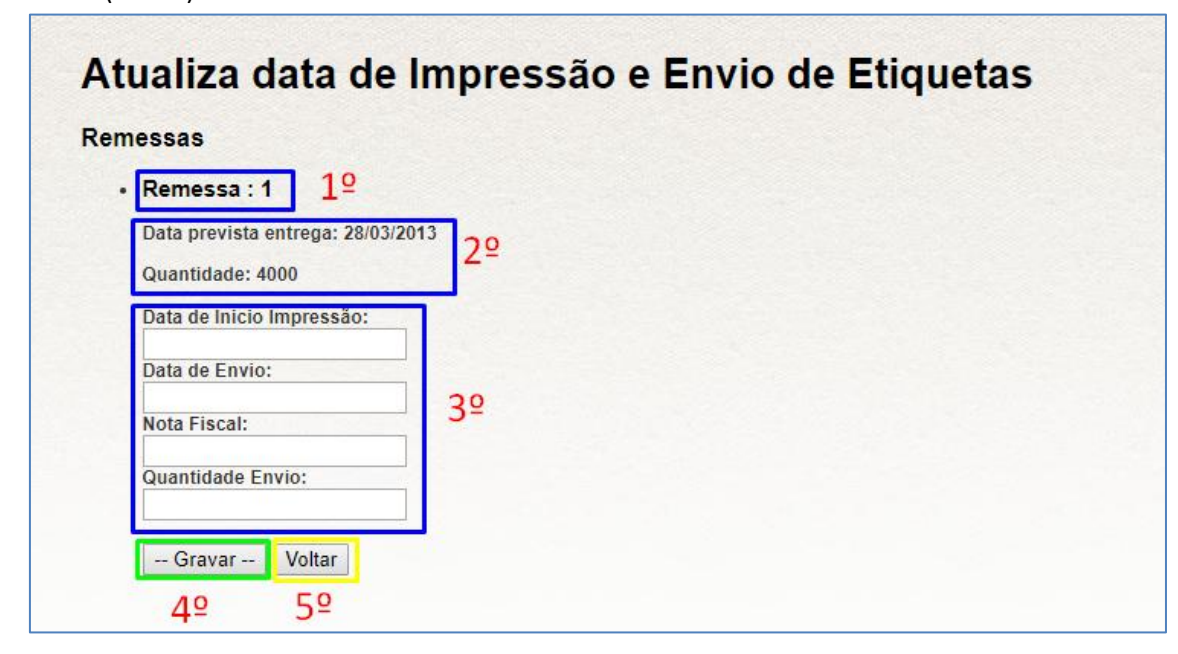

## **5. PEDIDOS DE SELO ABR**

**1º Passo:** É apresentada a lista informando as páginas dos pedidos.

**2º Passo:** O usuário pode correr ou selecionar a página que deseja consultar.

Obs**.**: Pode ser selecionado até 30 registros por tela.

**3º Passo:** Atualiza a tela com a lista dos pedidos de selos.

**4º Passo:** Exporta planilha Excel (.XLS), com os dados dos pedidos de selo.

**5º Passo:** Ao clicar no ícone (Lupa), o usuário será levado para página com identificação da solicitante, dados da safra, Informações para entrega dos selos pela Gráfica, contato e dados certificação.

Obs.: Para executar essa operação, leia o item 5.1 (Informações Pedido de Selo ABR).

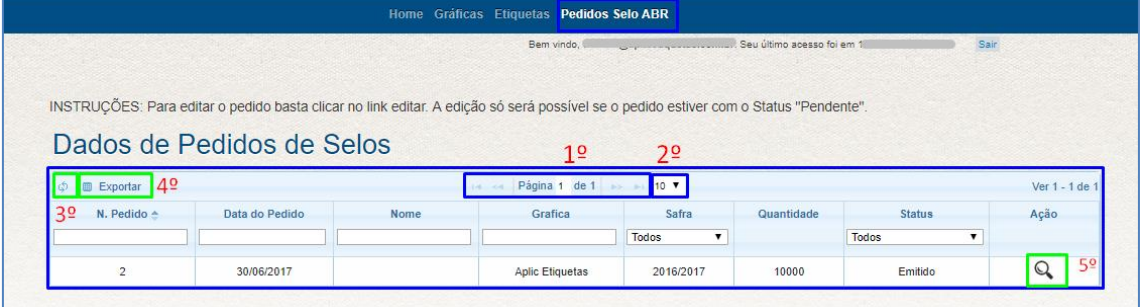

Setor de Indústrias Bernardo Sayão (SIBS), Quadra 1, Conjunto B, Lote 2, Edifício Abrapa, 1º andar - CEP 71736-102 - Núcleo Bandeirante, Brasília-DF

www.abrapa.com.br

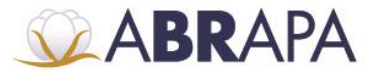

# **5.1 Pedido de Selo ABR**

**1° Passo:** No menu de acesso, clique na opção (Pedidos Selo ABR).

**2º Passo:** Para sair do sistema SAI, clique no botão (Sair).

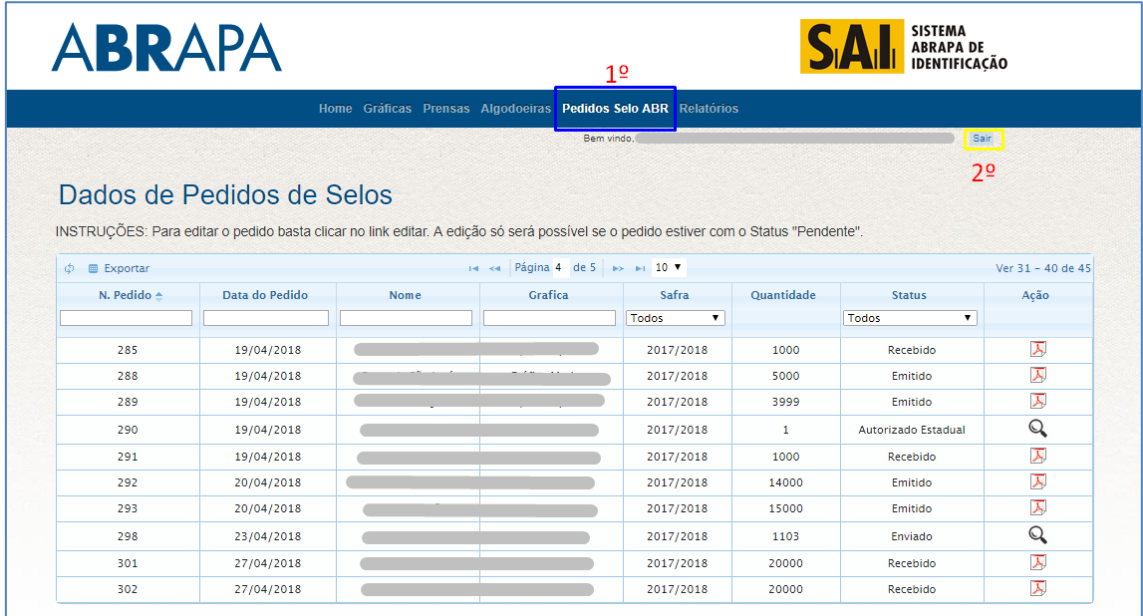

# **1.2 Dados Pedidos de Selos**

**1° Passo:** É apresentada a lista informando as páginas dos pedidos.

**2º Passo:** O usuário pode correr ou selecionar a página que deseja consultar.

**3º Passo:** Atualiza a tela com a lista dos pedidos.

**4º Passo:** Exporta Excel com os dados de todos os pedidos.

**5º Passo:** Campos de filtro para pesquisa de Pedidos.

**6º Passo:** Ao clicar no botão (lupa), o usuário será redirecionado para página de informação da remessa.

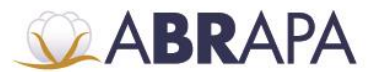

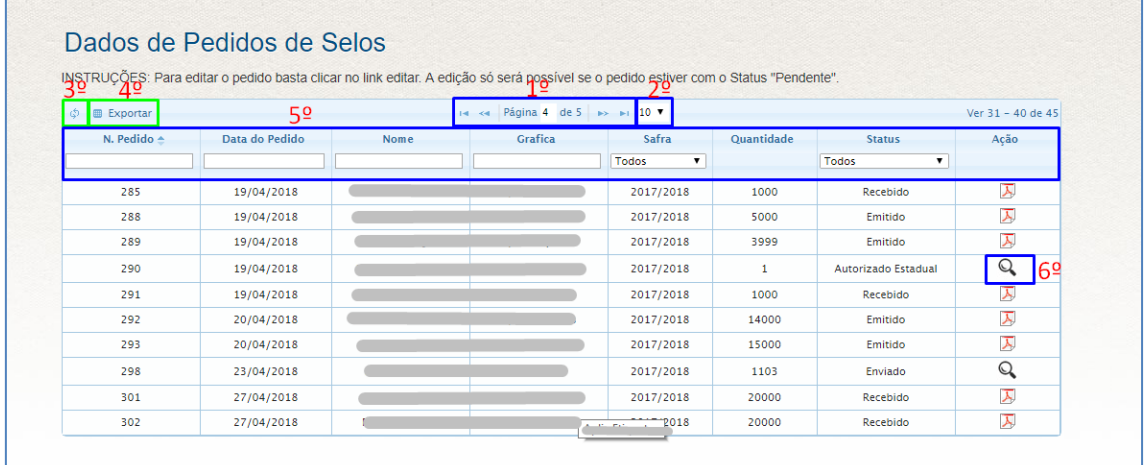

## **1.2.1 Legenda Filtro (Status)**

Ao clicar no combobox do status, listará as seguintes informações:

Autorizado: Autorizado pela Abrapa.

Autorizado Estadual: Autorizado pela Estadual.

Enviado: Enviado pela Algodoeira.

Emitido: Selo ABR, já emitido pelo sistema.

Remessa enviada: Input de data enviado pela gráfica.

Recebido: Produtor recebe.

#### **1.3 Informações e Data de Remessa**

**1º Passo:** São mostradas diversas informações em relação ao pedido, como: (Identificação da solicitante, dados da safra, informações de endereço gráfica, contatos e dados da certificação).

**2º Passo:** Campo com a data em que o pedido será enviado pela gráfica.

**3º Passo:** Ao clicar no botão (Informar Remessa), o pedido será aprovado e ficará com status (Remessa enviada).

**4º Passo:** Ao clicar no botão (voltar), o usuário voltará para a página (Dados de Pedidos de Selo).

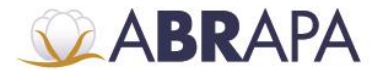

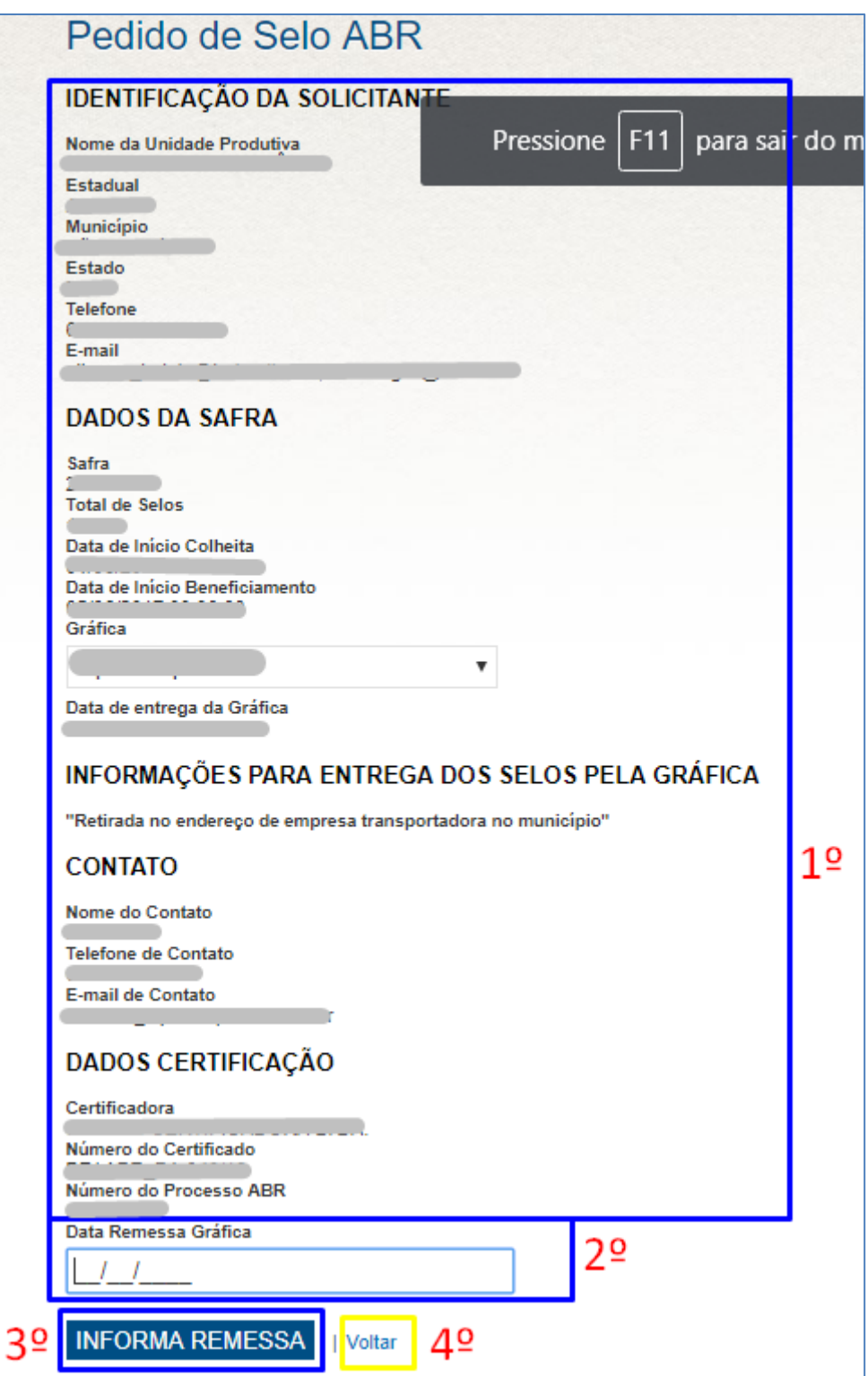

Setor de Indústrias Bernardo Sayão (SIBS), Quadra 1, Conjunto B, Lote 2, Edifício Abrapa, 1º andar - CEP 71736-102 - Núcleo Bandeirante, Brasília-DF

www.abrapa.com.br